## УДК 004

ż

# **Текстурирование 3D модели бургера в программе Blender**

*Екимова Яна Сергеевна*

*Приамурский государственный университет имени Шолом-Алейхема Студент*

## **Аннотация**

В данной статье был рассмотрен процесс текстурирования 3D модели бургера. В исследовании использовалась программа Blender. В результате работы показан процесс текстурирования бургера.

**Ключевые слова:** Блендер, бургер, нод, мир.

## **Texturing a 3D burger model in the Blender program**

*Ekimova Yana Sergeevna Sholom Aleichem Priamurskiy State University Student*

## **Abstract**

In this article, the process of texturing a 3D burger model was considered. The Blender program was used in the study. As a result of the work, the process of texturing the burger was shown.

**Key words:** Blender, burger, node, world.

## **1. Введение**

### **1.1. Актуальность**

Актуальность данной темы заключается в том, что в современном мире создание компьютерных моделей, в частности 3D моделей, приобрело достаточно большую популярность, трехмерные модели используются для повышения качества образования, для создания: презентаций, компьютерных игр, мультфильмов, для создания физических объектов (при помощи 3D принтера). Знания и навыки, предлагаемые программой, становятся инструментом для саморазвития личности, формирования познавательного интереса у обучающихся к 3дмоделированию.

### **1.2. Обзор исследований**

Т.В. Темров и А.А. Голубничий рассмотрели процесс создания трехмерной модели тангенциальной песколовки, обосновали выбор в качестве среды разработки редактора трехмерной графики Blender. Перечислили основные методы и приемы, используемые для создания модели, представили финальный рендер модели [1]. В.А. Обрывков, И.И. Несмеянов описали способ создания 3D модели каменистой кости лошади с использованием реального анатомического препарата, персонального компьютера, программ

Meshroom, Meshlab, Blender [2]. Е.И. Мальцева и М.И. Озерова рассмотрели особенности и процесс создания модели гитары в свободном профессиональном пакете для создания трёхмерной компьютерной графики - Blender. Описали процесс создания модели начиная с пустой сцены и заканчивая рендерингом, каждый шаг пояснили скриншотом программы. Описали преимущества Blender: удобство управления горячими клавишами, встроенное резервное копирование, гибкость интерфейса. Сделали вывод о том, что Blender может быть удобным 3D-редактором как для новичков, так и для профессионалов [3].

#### **1.3. Цель исследования**

Цель исследования – показать процесс создания 3D модели бургера в программе Blender.

### **2. Материалы и методы**

В данном исследовании используется программное обеспечение Blender для создания 3D моделей. Основными преимуществами данной программы являются: доступность; универсальность; невысокая сложность управления; невысокая продолжительность освоения навыков работы в редакторе.

#### **3. Результаты**

Blender 3D – бесплатный программный продукт, предназначенный для создания и редактирования трехмерной графики. Программа распространена на всех популярных платформах, имеет открытый исходный код и доступна совершенно бесплатно всем желающим, а также есть версия на русском языке.

Для начала выделим весь бургер и приподнимем его. Нажимаем клавиши « $R$ », « $X$ » и немного поворачиваем бургер (рис.1).

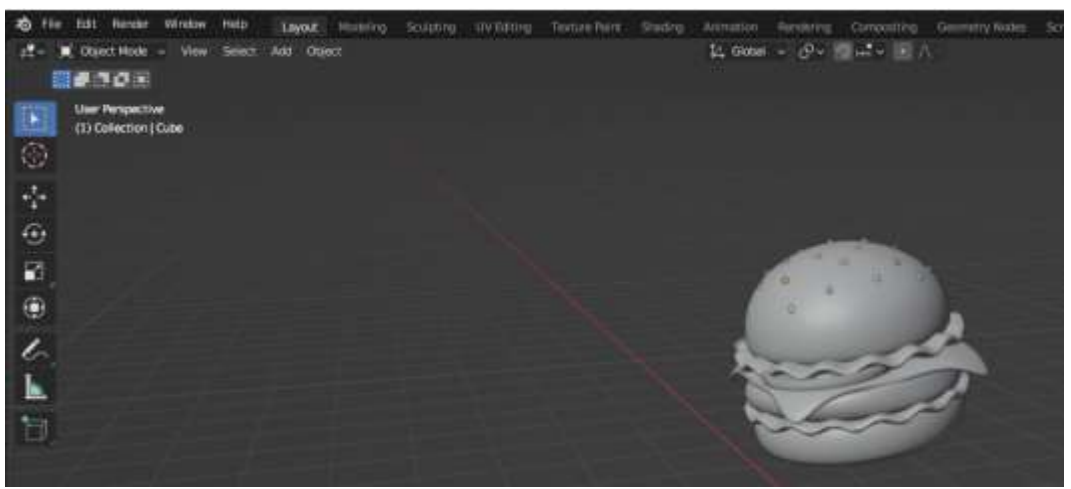

Рис.1 Поворот бургера

Теперь добавляем камеру, для этого в меню «Add» выберем «Mesh» «Camera». В настройках камеры меняем с «Perspective» на «Orthographic» (рис.2).

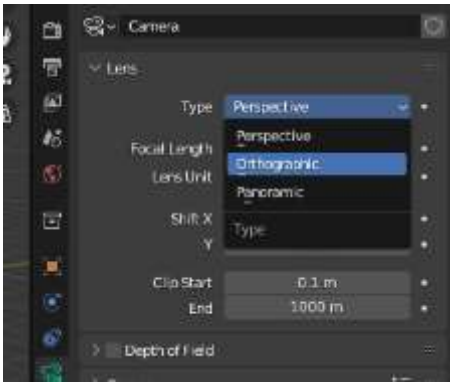

Рис.2 Настройка камеры

Далее нажимаем сочетание клавиш «Ctrl+Alt+0» и настраиваем камеру (рис.3).

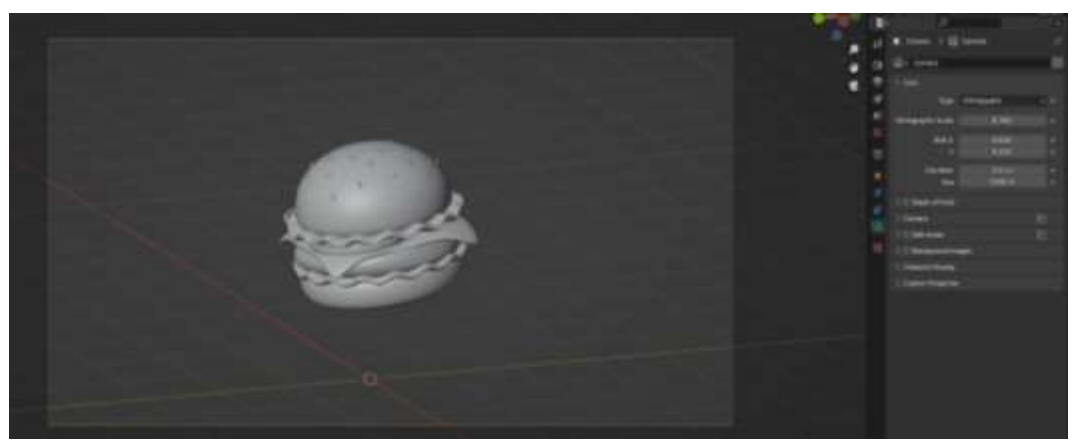

Рис.3 Настройка камеры

Теперь переходим в раздел «Output Properties» и пишем разрешение 1500х1500.

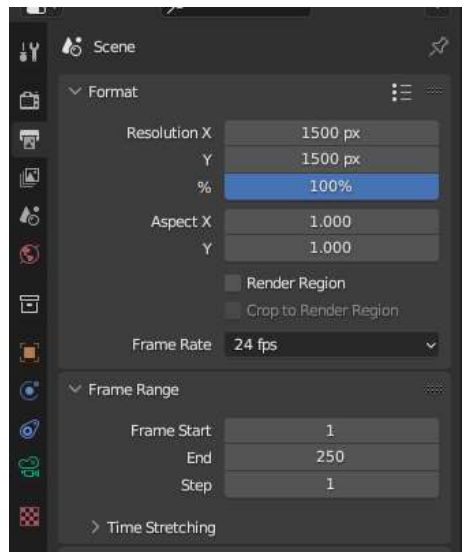

Рис.4 Изменение разрешения

Переходим обратно в настройки камеры и меняем значения.

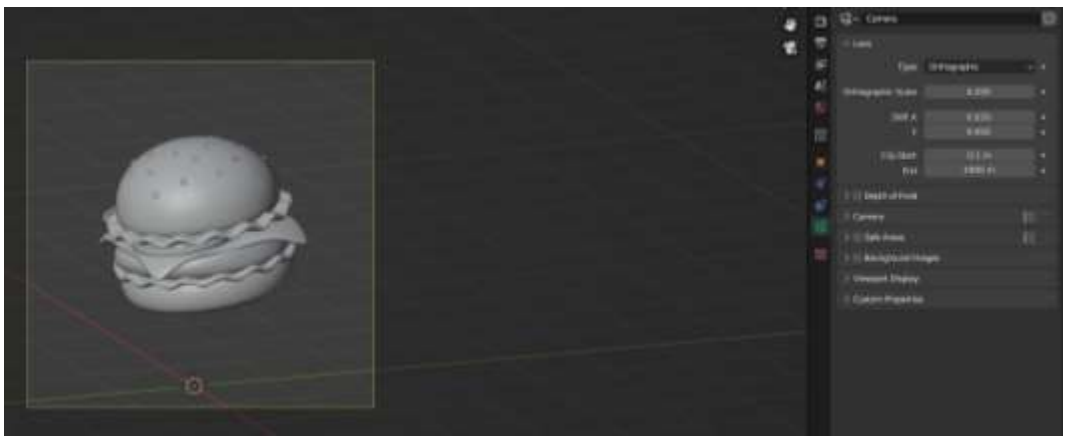

Рис.5 Изменения значений

Теперь настраиваем рендер, для этого переходим в «Render Properties», в пункте «Render Engine» меняем с «Eevee» на «Cycles» (рис.6). В пункте «Device» меняем с «CPU» на «CPU Compute» (рис.7).

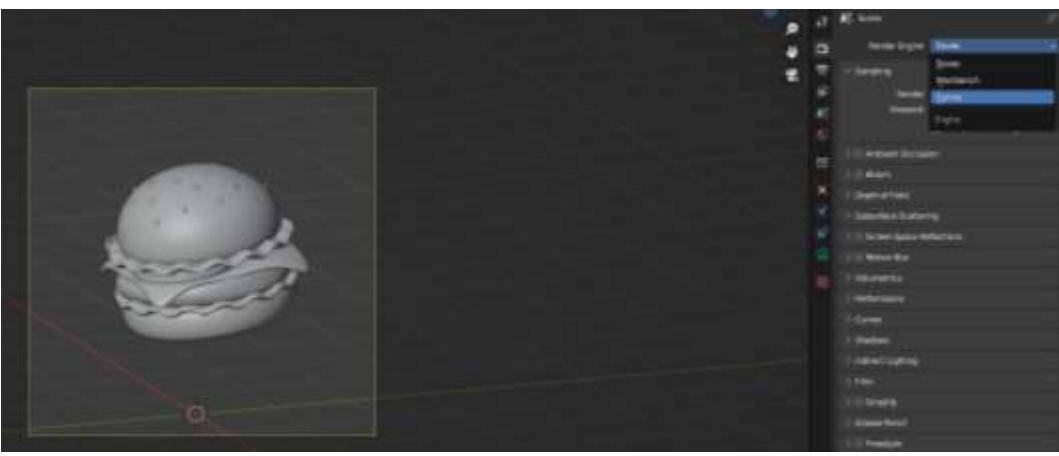

Рис.6 Изменение параметра

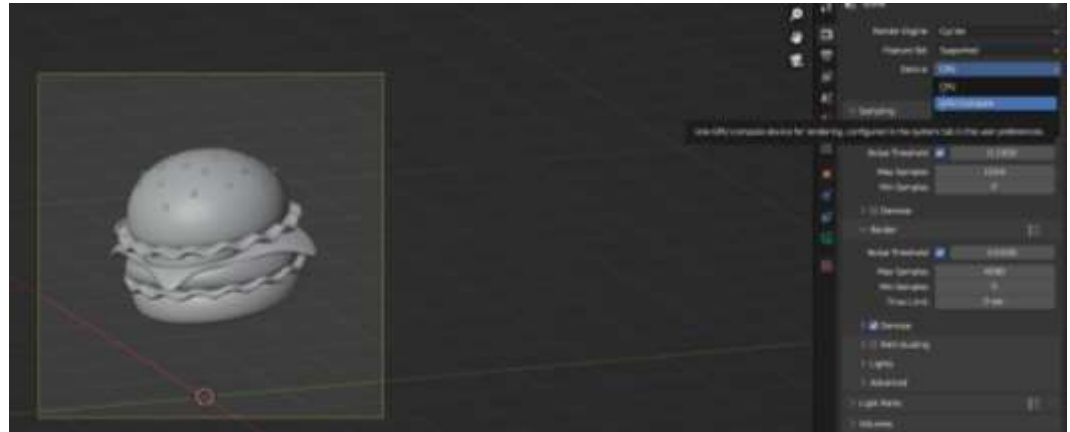

Рис.7 Изменение параметра

Далее меняем параметры.

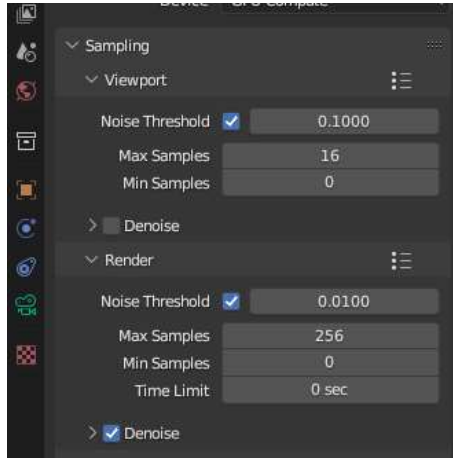

Рис.8 Изменение параметра

Переходим в пункт «Color Managemer» и выбираем параметр «Very High Contrast».

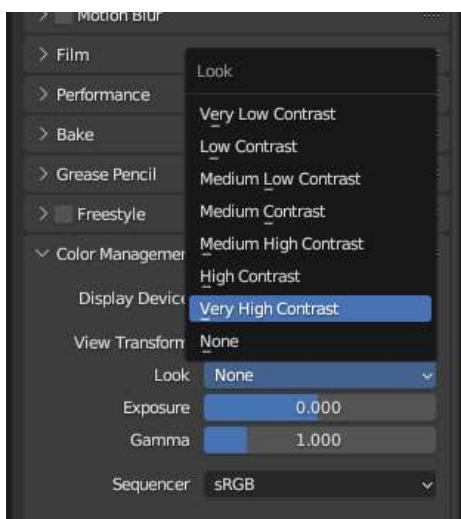

Рис.9 Выбор параметра

Далее добавим освещение, переходим в мир «Viewport Shading» и растягиваем окно на 2. Затем переходим в пункт «Shader Editer».

Постулат. 2023. №7 ISSN 2414-4487

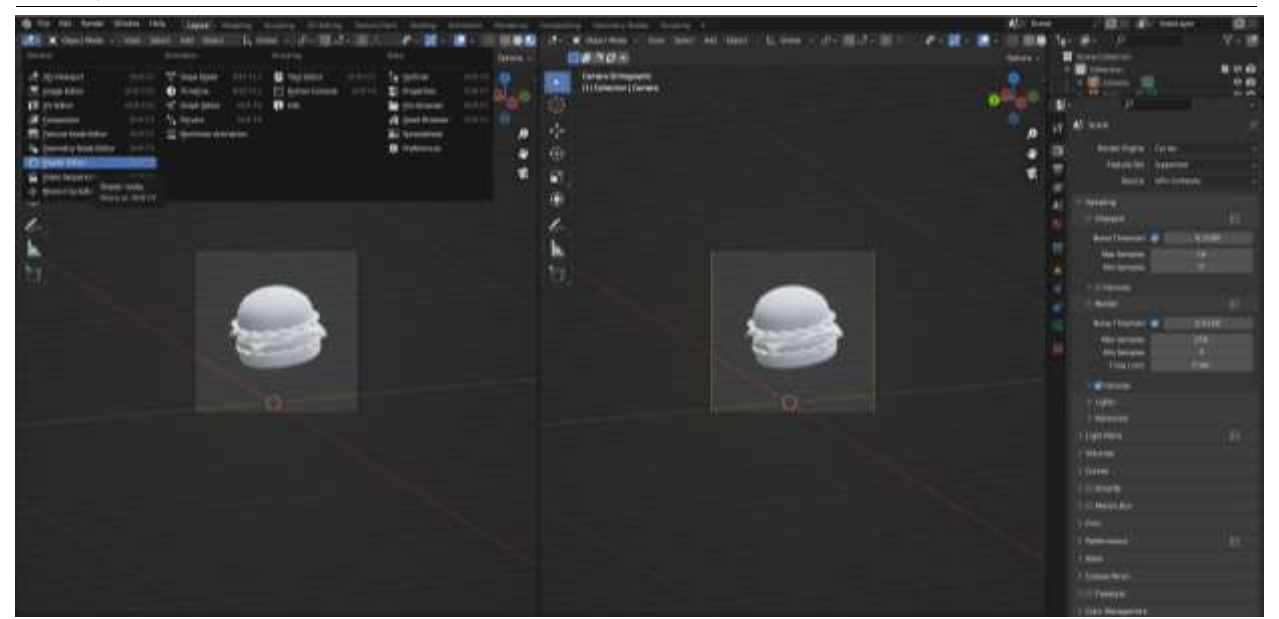

Рис.10 Переход в пункт Shader Editer

Теперь с пункта «Object» на «World».

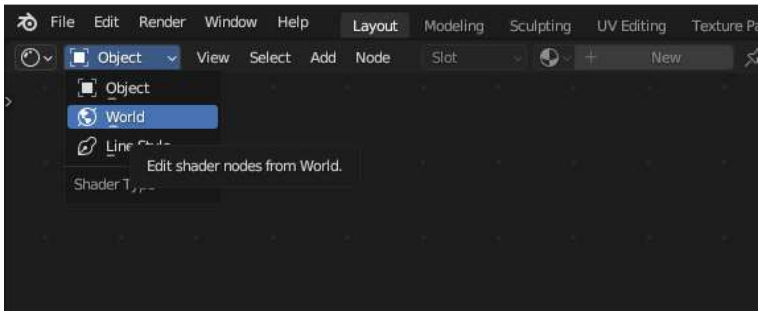

Рис.11 Переход в пункт World

Теперь добавляем несколько нодов. Первый нод «Environment Texture», второй «Mapping» и третий «Texture Coordinate», затем подключаем их.

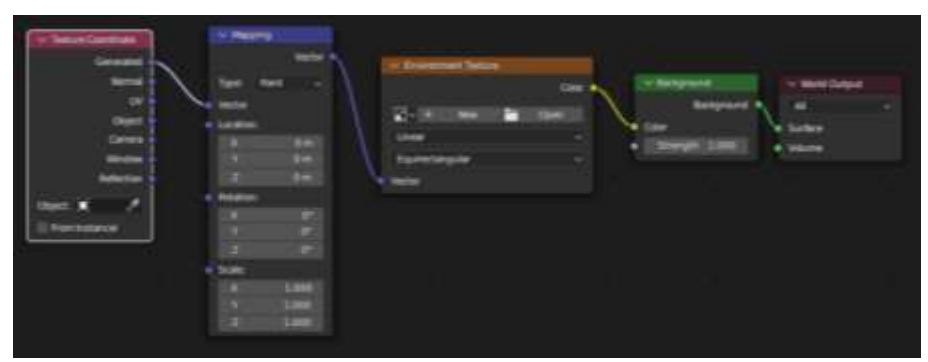

Рис.12 Подключение нодов

Далее у нода «Environment Texture», выбираем мир, для этого нажимаем «Open», и выбираем «courtyard.exr».

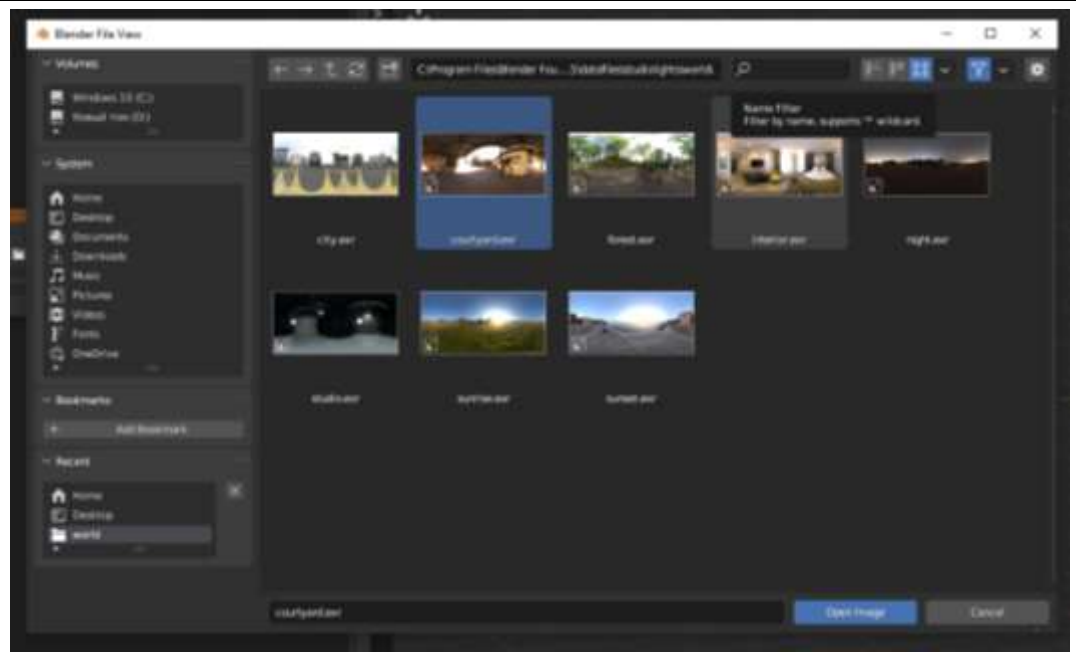

Рис.13 Выбор мира

Добавляем ещё нод «Mix Shader» и подключаем его.

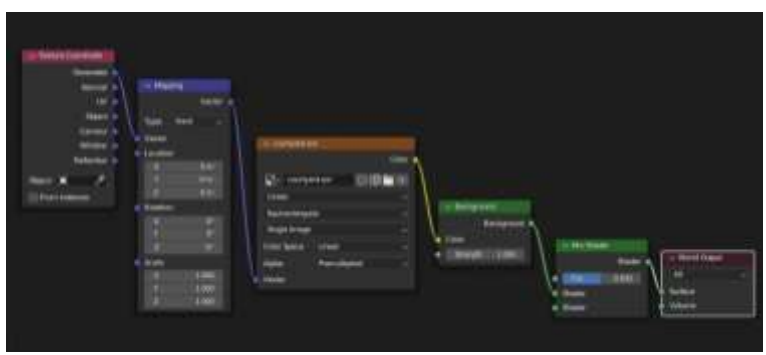

Рис.14 Подключение нода Mix Shader

Дублируем нод «Background», добавляем еще один нод «Light Path» и переходим в другой мир «Viewport Shading».

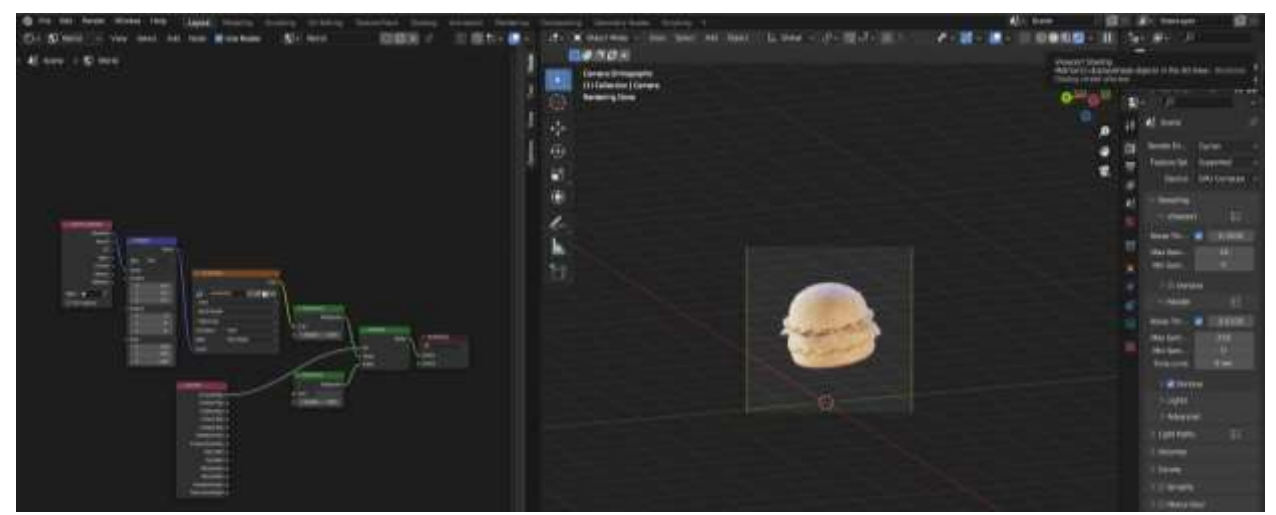

Рис.15 Добавление нода и переход в другой мир

## Теперь меняем цвет фона.

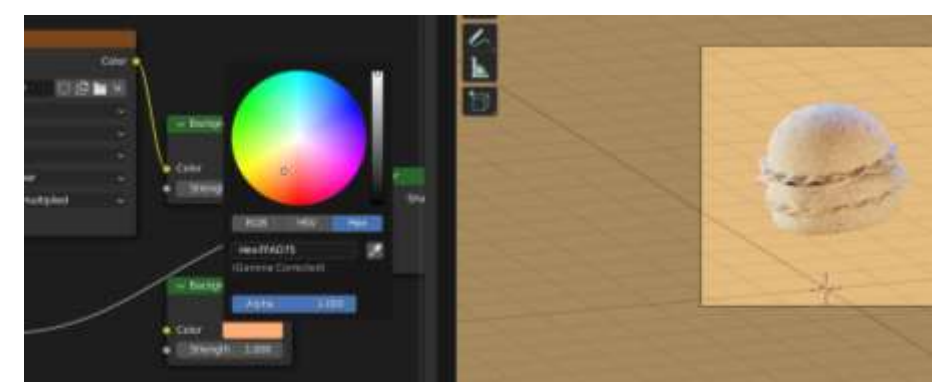

Рис.16 Изменение цвета фона

В ноде «Mapping» у «Rotation» ставим значение -30.

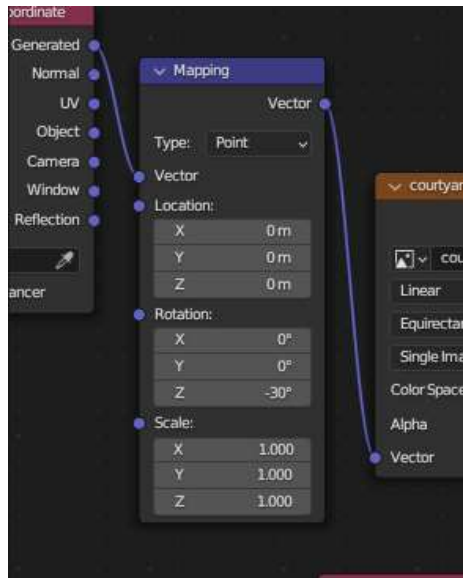

Рис.17 Изменение значения

Переходим в пункт «Object».

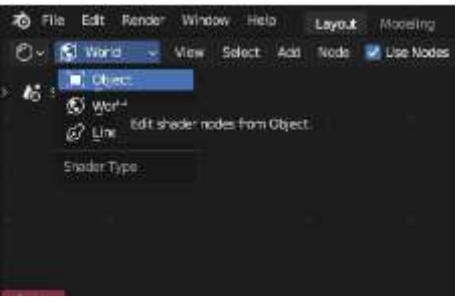

Рис.18 Переход в пункт Object

Выберем булочку и создадим новый материал, для этого нажимаем на «New».

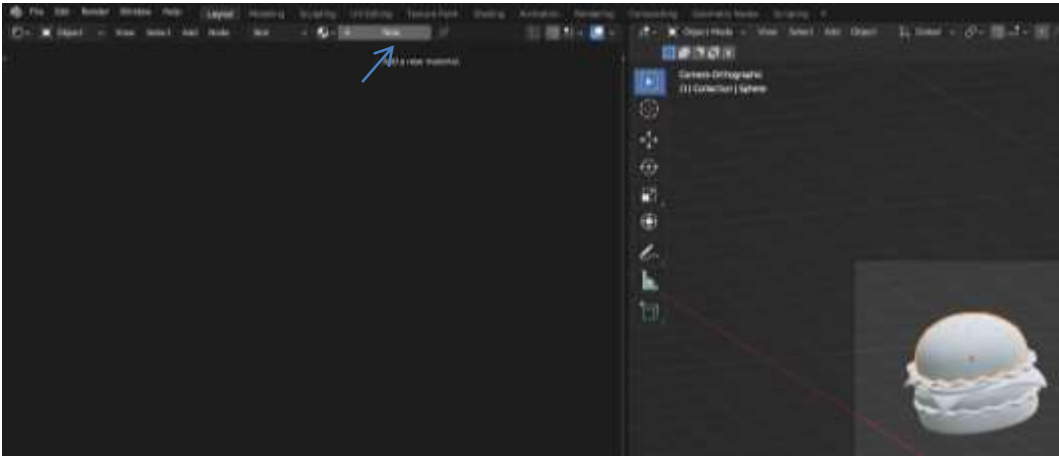

Рис.19 Создание материала

И добавляем несколько нодов «ColorRamp», «Mapping», «Texture Coordinate».

Теперь настраиваем в ноде «ColorRamp» цвет, у первого флажка указываем цвет «fac77b» (рис.20), у второго «724b2a» (рис.21).

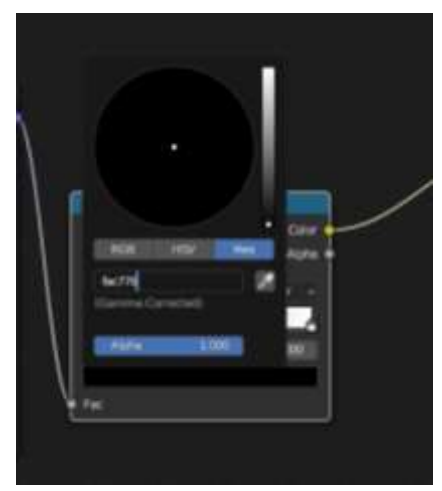

Рис.20 Установка цвета

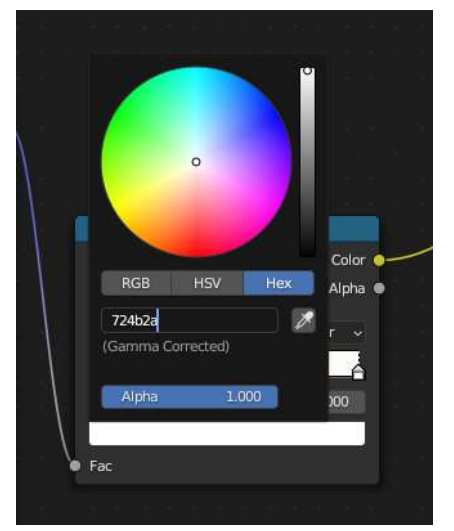

Рис.21 Установка цвета

Добавим еще один флажок и установим ему параметр 0.164.

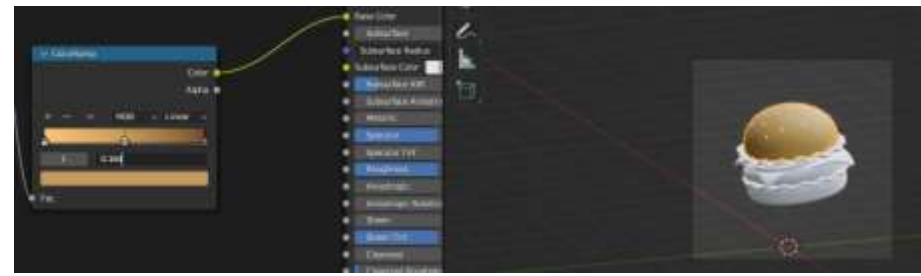

Рис.22 Установка параметра у второго флажка

И у самого последнего флажка установим параметр 0.695.

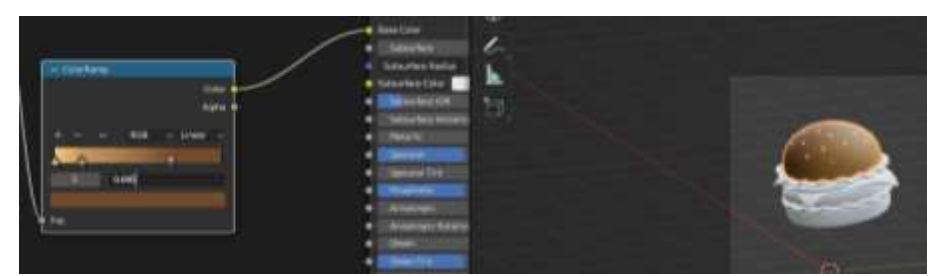

Рис.23 Установка параметра третьего флажка

У второго флажка добавим цвет «bc7a43» (рис.24).

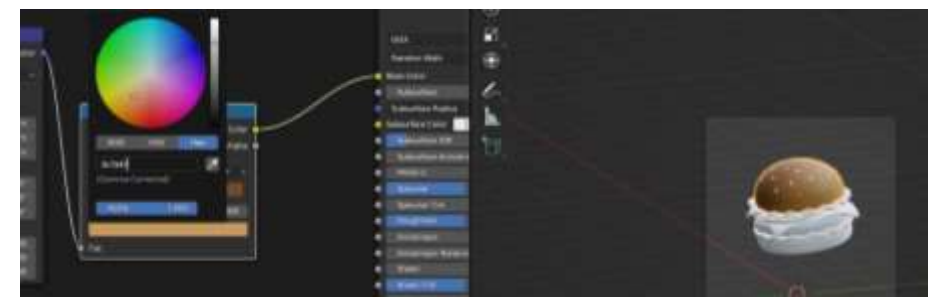

Рис.24 Установка цвета

У нода «Mapping» меняем параметры «Rotation» на 55 и 45 градусов.

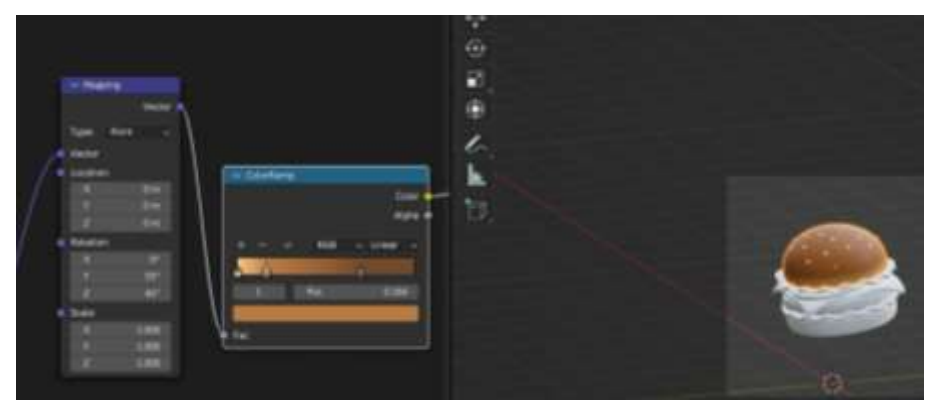

Рис.25 Изменение параметров

Теперь на булочку добавим текстуру хлеба, для этого добавляем ноды «Bump» и «Nolse Texsture» и соединяем их.

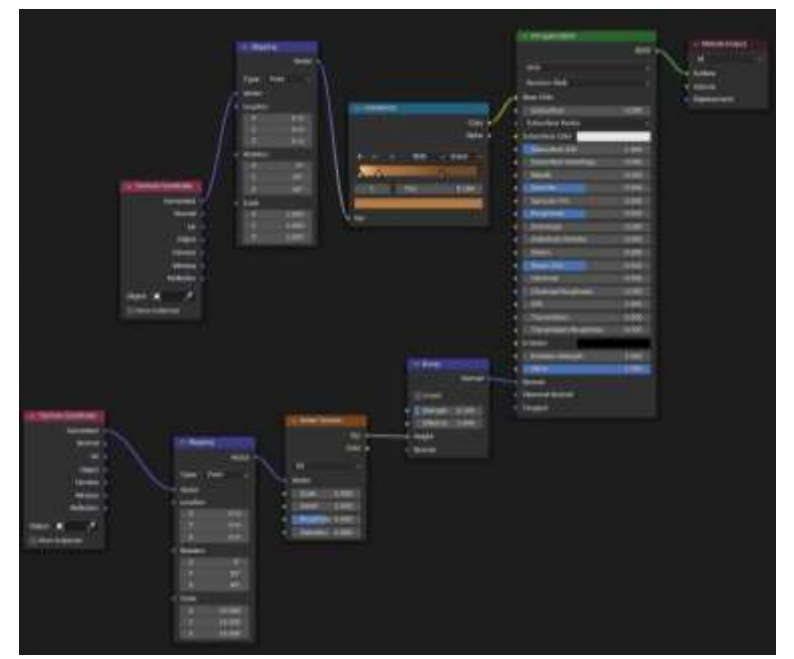

Рис.26 Соединение нодов

У нода «Bump» меняем параметр на 0.1.

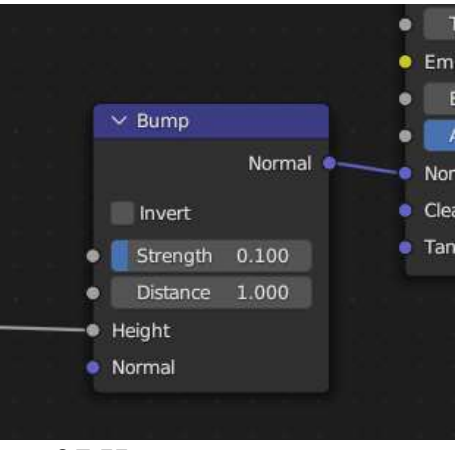

Рис.27 Изменение параметров

У нода «Mapping» меняем параметры «Scale» на 15.000.

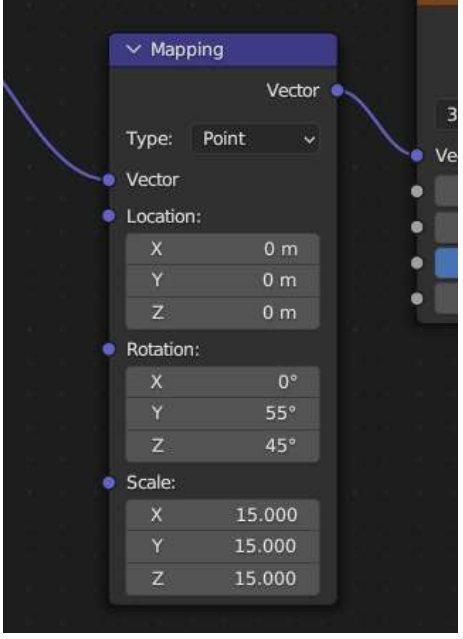

Рис.28 Изменение параметров

Теперь применим данную текстуру к нижней части булочки, для этого выберем уже созданный материал.

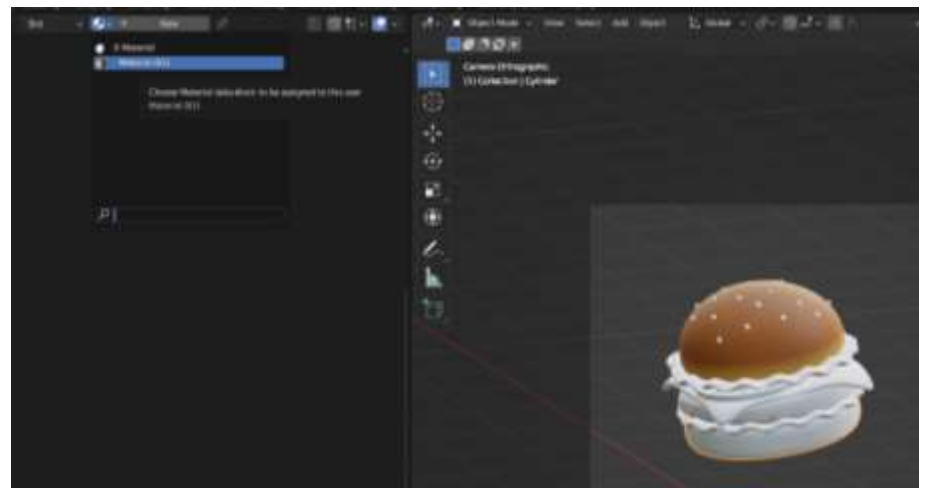

Рис.28 Применение материала

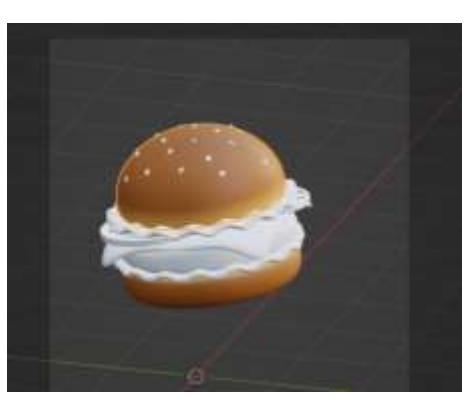

Рис.29 Применение материала

Теперь затекстурируем кунжут, добавляем ему новый цвет «8с4000».

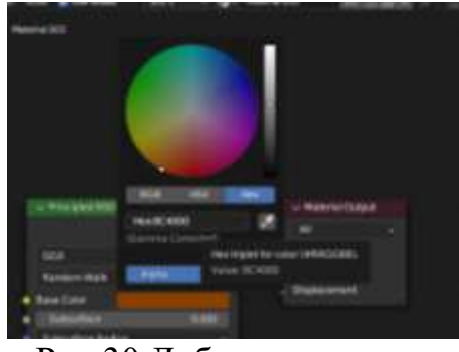

Рис.30 Добавление цвета

Далее применяем уже созданный материал для всего кунжута.

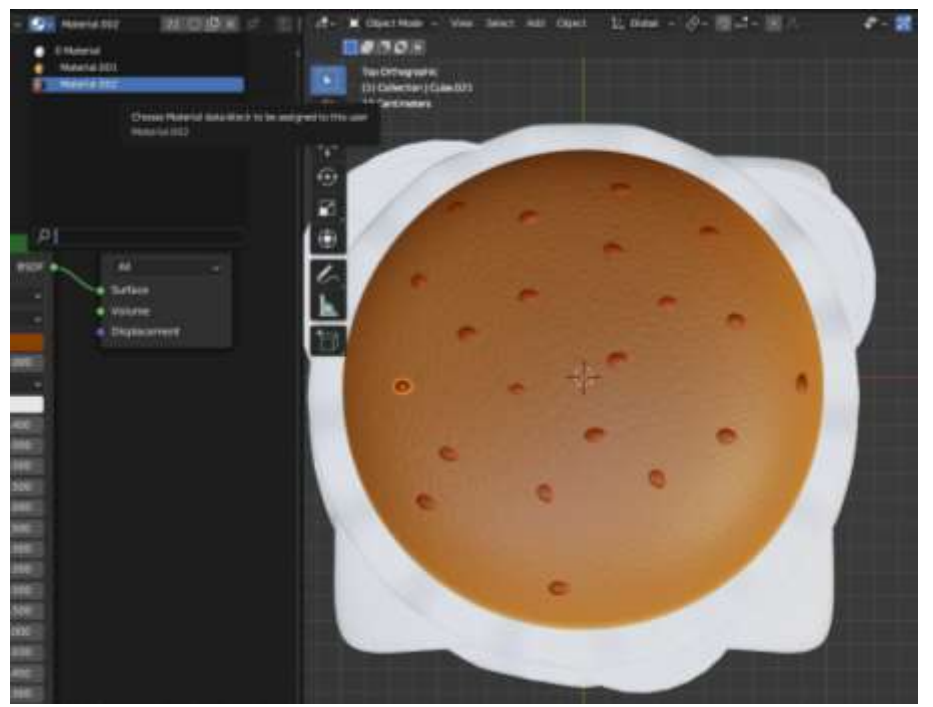

Рис.31 Применение материала

Теперь текстурируем зелень, нажимаем «New» и указываем ему параметр цвета «5eaa33».

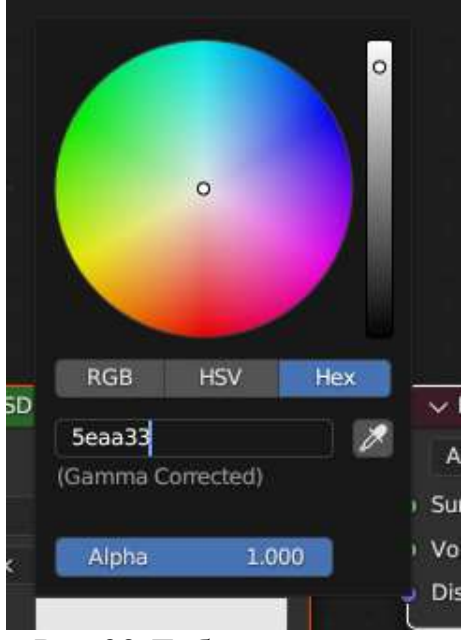

Рис.32 Добавление цвета

Далее выделяем нижний слой зелени и выбираем для него уже созданную текстуру.

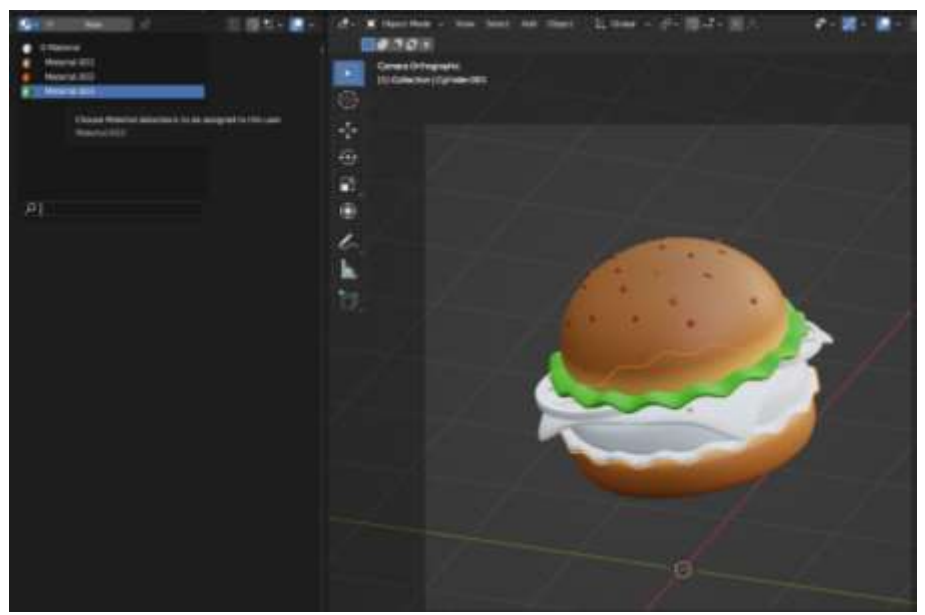

Рис.33 Применение материала

Далее текстурируем помидоры, для нее выбираем цвет «c80e11».

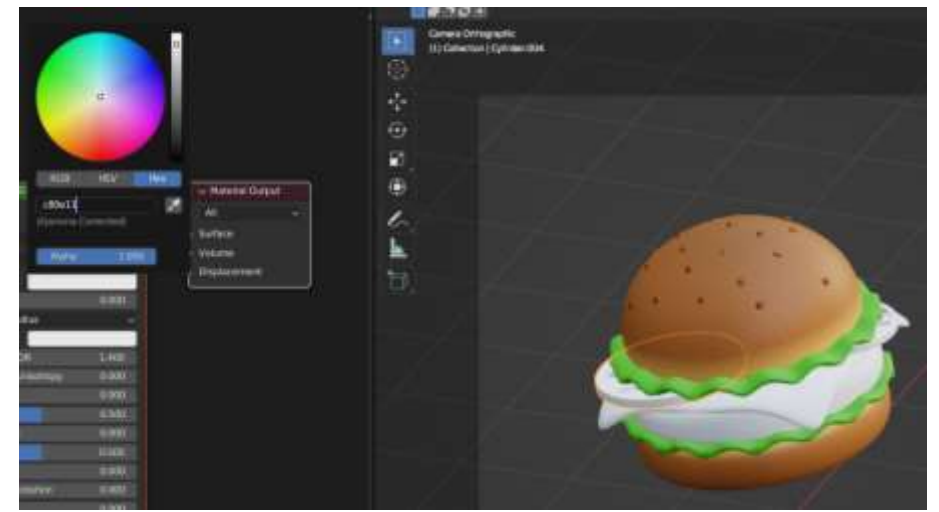

Рис.34 Добавление цвета

Для остальных помидорок применяем уже созданную текстуру.

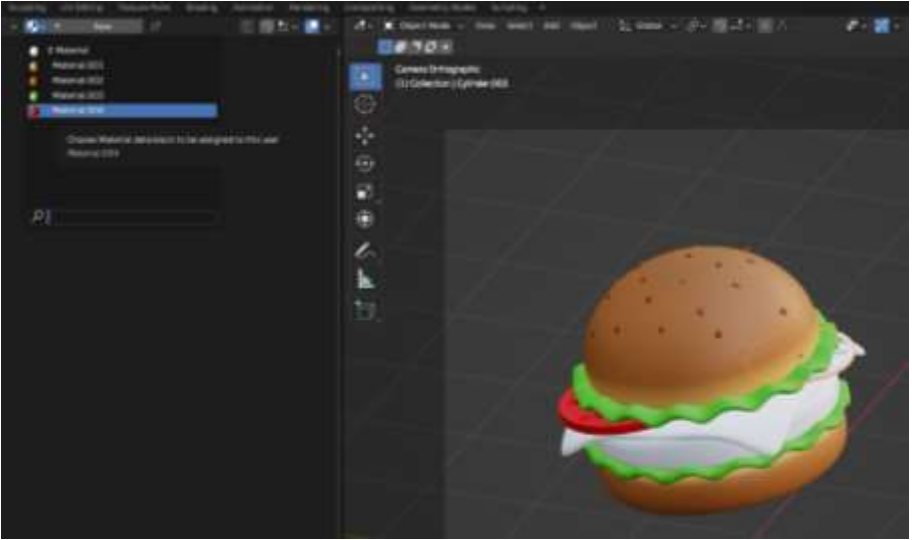

Рис.35 Применение материала

Для сыра выбираем цвет «fa9900».

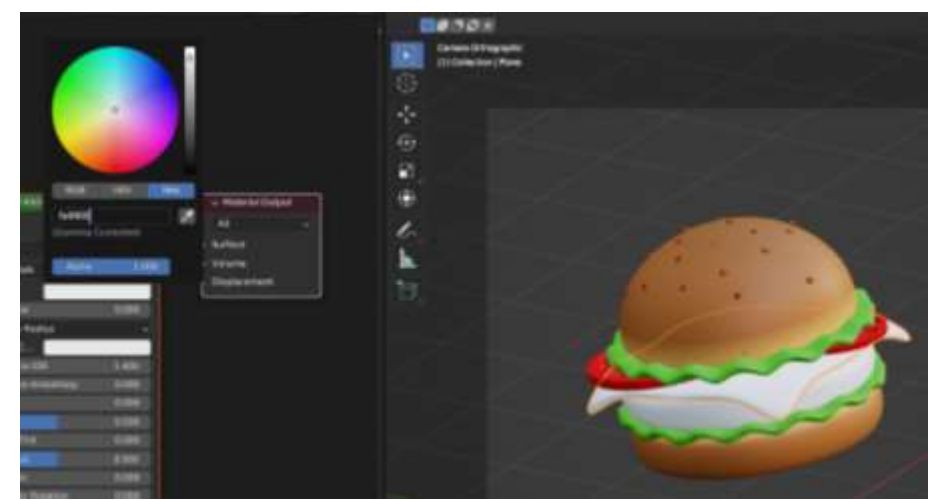

Рис.36 Добавление цвета

Теперь выделяем котлету и выбираем ей цвет «7d3c11».

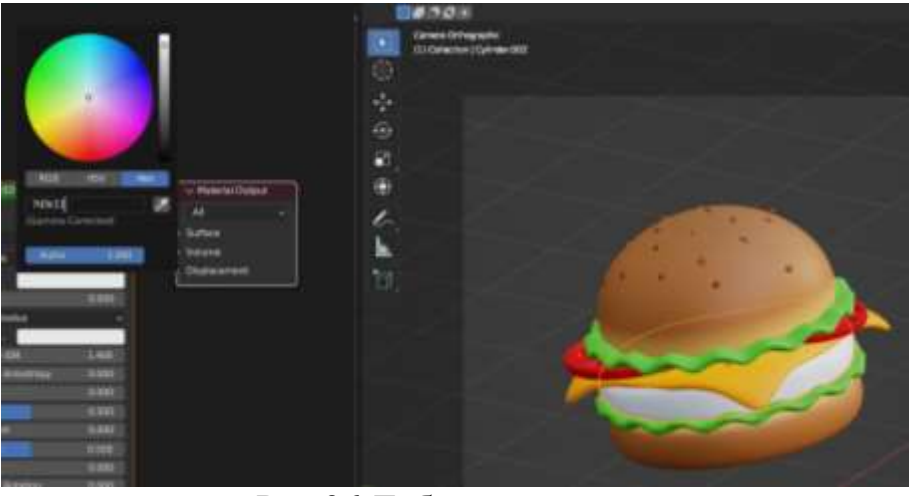

Рис.36 Добавление цвета

Теперь к котлете применим несколько нодов «Bump», «Nolse Texsture», «Mapping», «Texture Coordinate». Соединим их (рис.37), и у двух нодов меняем параметры. У нода «Nolse Texsture» в параметре «Scale» ставим 5.000, в параметре «Detal» 2.000, затем меняем параметры у нода «Mapping» в параметре «Scale» ставим 10.000 (рис.38).

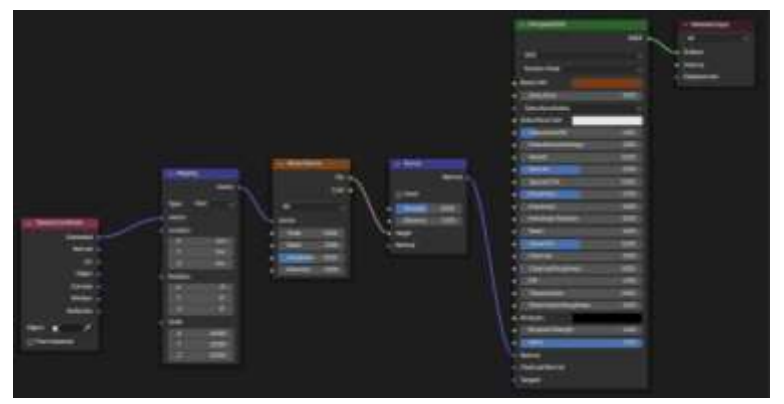

Рис.37 Соединение нодов

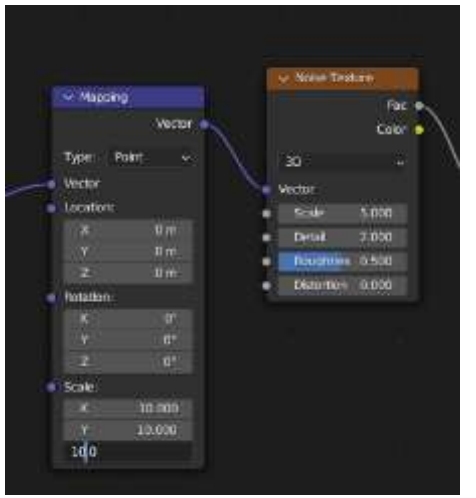

Рис.38 Добавление цвета

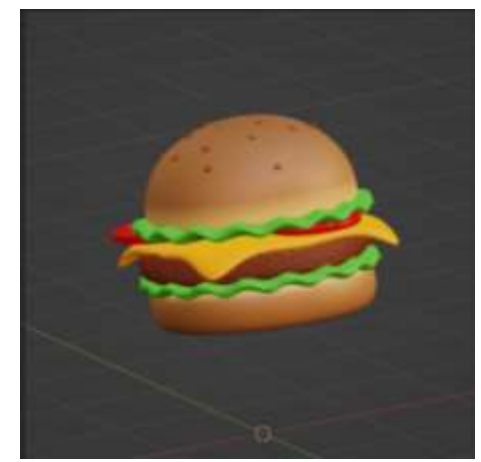

Рис.39 Готовый бургер

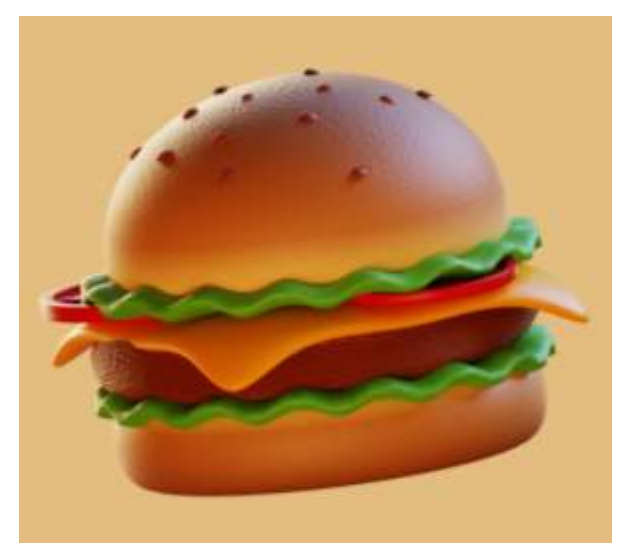

Рис.40 Готовый бургер

#### **4. Выводы**

В данной статье было показано, как создавать бургер в программе Blender.

### **Библиографический список**

- 1. Темеров Т.В., Голубничий А.А. Создание компьютерной модели тангенциальной песколовки средствами редактора Blender 3D //Современная техника и технологии. 2016. №. 8. С. 14-17.
- 2. Обрывков В.А., Несмеянов И.И. Cоздание 3D модели каменистой кости лошади с помощью программ Colmap, Meshlab, Blender //Ветеринарносанитарные аспекты качества и безопасности сельскохозяйственной продукции. 2021. С. 236-237.
- 3. Мальцева Е. И., Озерова М. И. Особенности создания 3D-моделей в Blender //Информационные технологии в науке и производстве. 2018. С. 105-111.